## **Klickanleitung – Neue Veranstaltung komplett bis zur Prüfung anlegen**

- 1. nach dem Login landen Sie auf der Startseite (Kap. 4)
- 2. entweder über den Quicklinks-Button **Veranstaltungen anlegen** oder über das Burger-Menü links oben über die Punkte ,Lehrorganisation' und ,Veranstaltungen' auf **Veranstaltungen anlegen** gehen (Kap. 6)
- 3. dort erscheint ein Suchfenster; das **Semester** über das Dropdown-Menü einstellen und den **Veranstaltungstitel** eingeben (Kap. 6.2)
	- ➔ Bitte beachten: die Suche soll das doppelte Anlegen von Veranstaltungen verhindern; gibt es den Titel der Veranstaltung schon, wird bzw. werden die entsprechende/n Veranstaltung/en angezeigt und können von hier aus auch bearbeitet werden; soll trotzdem eine neue Veranstaltung angelegt werden, dann bitte auf **Neue Veranstaltung anlegen** gehen (Kap. 6.3)
- 4. die Grunddaten der Veranstaltung werden angezeigt; hier können schon grundsätzliche Daten der Veranstaltung über Dropdown-Menüs eingestellt werden, z. B. **Semester**, **Veranstaltungsart** oder **Angebotsfrequenz**; über den Button **Speichern** werden diese Daten gespeichert (Kap. 6.4)
- 5. in der folgenden Ansicht lassen sich die , semesterabhängigen 'Daten eintragen; es können über die Buttons **1. Termingruppe** oder **Verantwortliche Dozentinnen/Dozenten bearbeiten** die Grunddaten der Termingruppe und die Dozierenden angelegt werden (Kap. 6.5/Kap. 6.6/Kap. 13)
	- ➔ Bitte beachten: es gibt auch eine detaillierte **Klickanleitung – Personen anlegen/bearbeiten**
	- → Bitte beachten: alle hier angelegten Personen werden nach Stud.IP als Dozent/innen übertragen
- 6. über den Reiter **Termine & Räume** kann die Termingruppe für die Veranstaltung über den Button **Neuen Termin anlegen** festgelegt werden; **Speichern** nicht vergessen (Kap. 9.1)
- 7. ist die Termingruppe erstellt können **Räume beantragt** bzw. **zugewiesen** (Symbol: braune offene Tür mit Lupe) werden (Kap 13.1/Kap. 13.2); nach Auswahl über den Button **Ausgewählte Räume anfragen** bestätigen; auch kann über das Symbol **blauer Oberkörper** für jede einzelne Sitzung ein Dozierender ausgewählt werden
- 8. danach gehen Sie auf die Registerkarte **Veranstaltungsgruppen**; klicken Sie links unterhalb der Registerkarten auf **Neue Veranstaltungsgruppe zuordnen** (Kap. 11.2)
- 9. in der Suchmaske können die Veranstaltungsgruppen noch zusätzlich nach Modulnummer oder Titel gefiltert werden (Kap. 11); für alle passenden Veranstaltungsgruppen das **Kästchen** neben dem Kürzel anklicken; zum Schluss bitte unten den Button **Zuordnungen aktualisieren** klicken
	- → Bitte beachten: auf der rechten Seite finden Sie unter , Struktur' Ihre Organisationseinheit; sollte die zu suchende Veranstaltungsgruppe nicht zu Ihrer Organisationseinheit gehören, kann die Organisationeinheit als Suchfilter über

das Klicken des **Mülleimers** gelöscht werden, so dass auf alle Modulnummern bzw. Titel zugegriffen werden kann

- 10. nach der Zuordnung der Veranstaltungsgruppe kann über den Reiter **Gekoppelte Prüfung** über den Button **Neuen Prüfungstermin für gekoppelte Prüfung anlegen** eine neue Terminhülle für einen Prüfungstermin angelegt werden (Kap. 12.1)
	- ➔ Bitte beachten: die Auswahl der **Prüfungsperiode** ist bei der Übertragung nach **FlexNow** von größter Wichtigkeit, dafür gelten **drei Grundregeln**:
		- o für **jede Prüfungsform** muss eine **eigene Prüfungsperiode** gewählt werden
		- o eine **neue Prüfungsperiode** ist bei jedem **einzelnen Datum** anzusetzen, d. h. sowie sich ein Prüfungsdatum oder eine -uhrzeit von einem oder einer anderen unterscheidet, wird eine neue Prüfungsperiode notwendig; das gilt insbesondere für Wiederholungsklausuren, aber nicht nur
		- o darüber hinaus muss auch bei **unterschiedliche/-n Prüfer/-innen** eine **jeweils neue Prüfungsperiode** gewählt werden
	- ➔ kurzgefasst: **unterschiedliche Prüfungen** einer Veranstaltung brauchen **unterschiedliche Prüfungsperioden**; nur wenn sich in **zwei Prüfungen** nur das **Modul** unterscheidet, bekommen sie **dieselbe Prüfungsperiode**

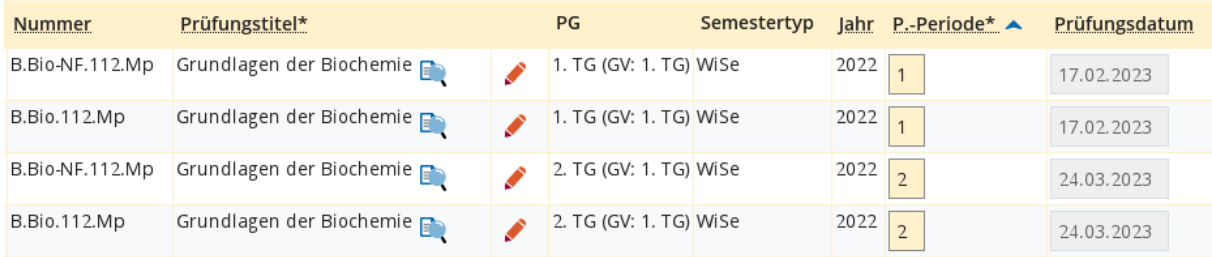

Screenshot aus , Prüfungstermine tabellarisch bearbeiten'

- 11. nachdem der **rote Stift** rechts geklickt wurde, lässt sich über den Button **Grunddaten des Prüfungstermins bearbeiten** (Symbol: blaue List, linkes Symbol unter 'Aktionen') der Prüfungstermin und die -uhrzeit eintragen; außerdem lassen sich auch der Titel der Prüfung ändern; über Speichern bestätigen Sie die Eingaben
	- → Bitte beachten: das Prüfungsdatum und die -uhrzeit und alle Felder, die mit einem Sternchen markiert sind, müssen ausgefüllt sein
	- **→** Bitte beachten: wenn Sie einen weiteren Termin für diese Prüfung anlegen möchten, dann gehen Sie auf **Neuen Prüfungstermin anlegen** und dort auf den Button **Termine für gekoppelte Veranstaltung erzeugen**; letzterer Schritt ist besonders wichtig, da sonst die Termine nicht mit der Veranstaltung gekoppelt werden
- 12. die Raumzuweisung bzw. -beantragung funktioniert analog zur Vorgehensweise bei der Zuweisung zu einer Termingruppe; über **Raum zuweisen** (Symbol: braune offen Tür mit Lupe) kann ein Raum für die Prüfung beantragt oder zugewiesen werden (s. Abschnitt 7); nach Auswahl über den Button **Ausgewählte Räume anfragen** bestätigen
- 13. damit die Prüfung auch gefunden werden kann, muss noch der Button **Freigabekennzeichen bearbeiten** gedrückt werden (immer noch im Reiter

**Prüfungstermine**); ist der **Prüfungstermin** über das Dropdown-Menü freigegeben, muss das noch durch **Speichern** bestätigt werden

- 14. kehrt man über den grau unterlegten **Zurück**-Button oben links zurück und wählt dann den Reiter **Semesterabhängige Veranstaltungen**, dann kann die gesamte Veranstaltung über die Funktion **Freigabekennzeichen bearbeiten** für die Veröffentlichung im Vorlesungsverzeichnis (VVZ) freigegeben werden; auch hier muss über **Speichern** bestätigt werden (Kap. 6.7)
- 15. damit ist die Veranstaltung inklusive Prüfung angelegt und zur Veröffentlichung freigegeben